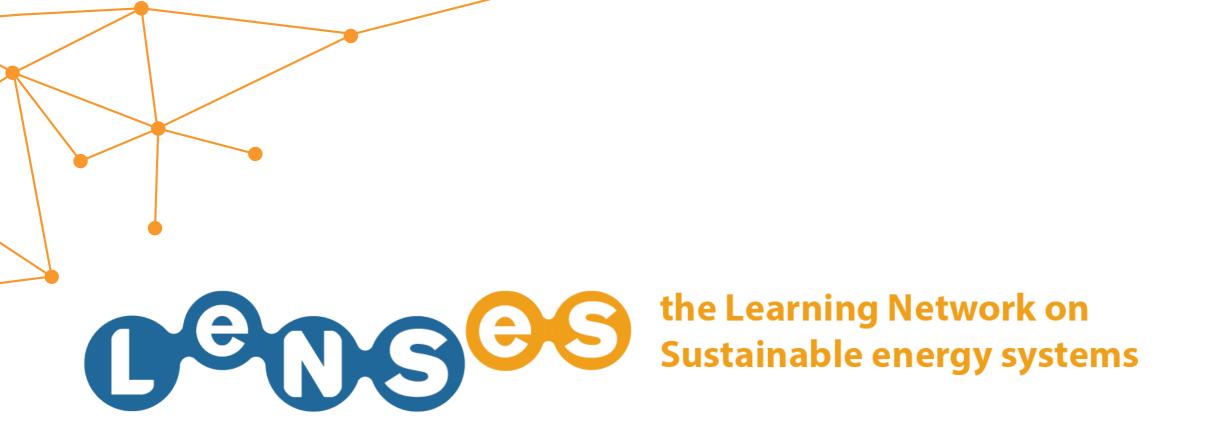

# **COURSES** Quick Guide

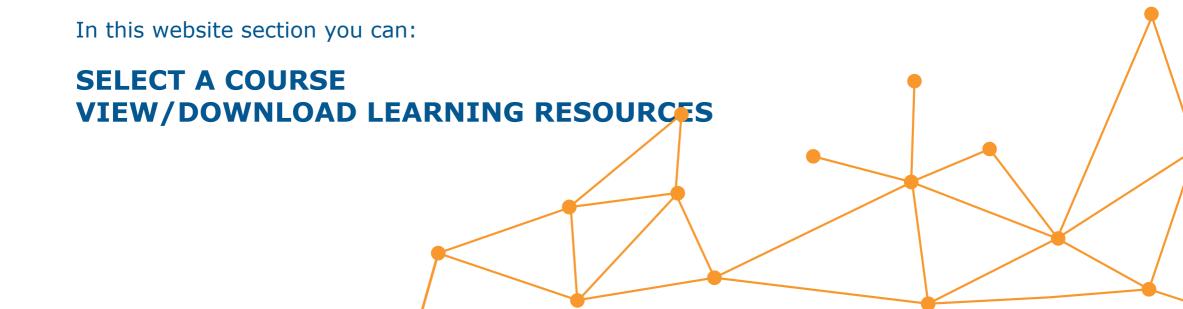

### **SELECT A COURSE 1/5**

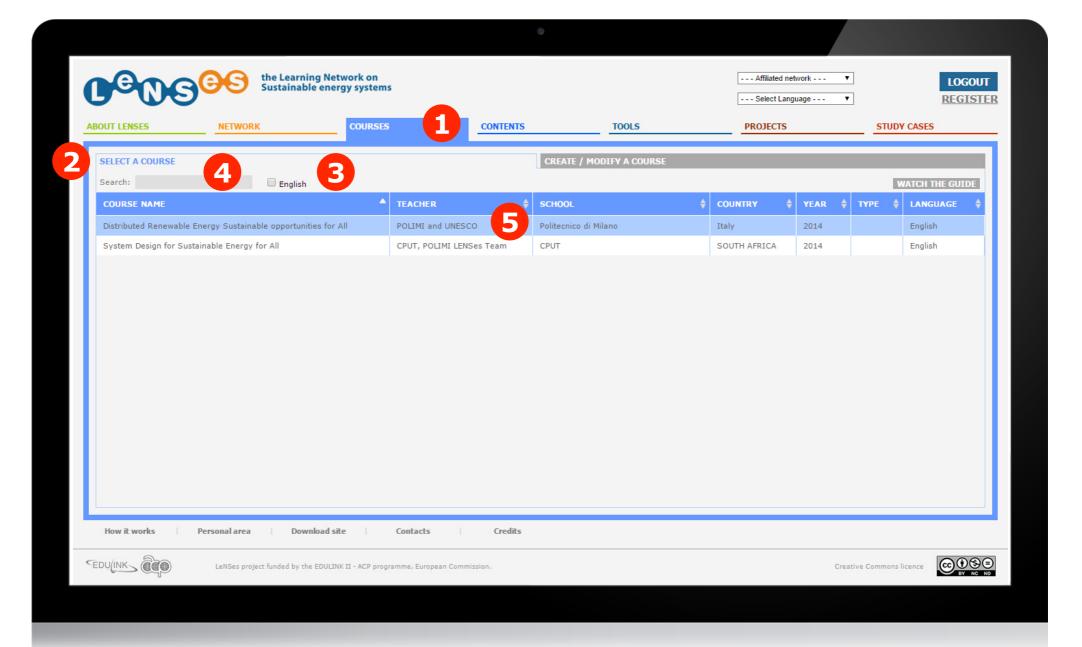

After having logged in, click on 'courses' 1, click on 'Select a course' 2 and eventually filter the available courses selecting the language 3 or searching by keyword 4. Finally click on the desired course 5.

### **SELECT A COURSE 2/5**

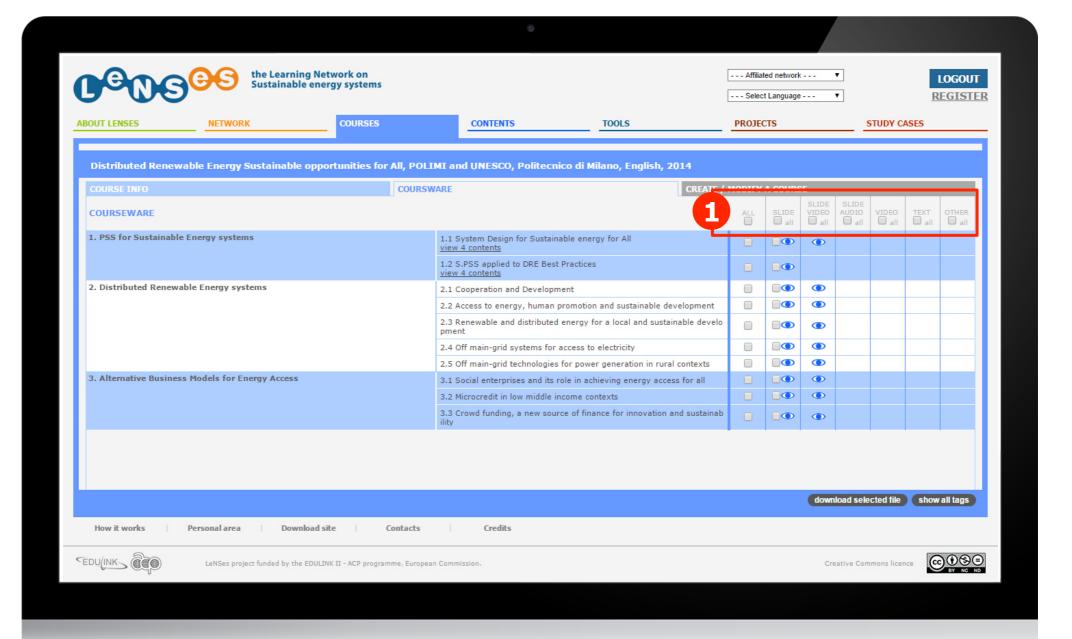

All the contents of the course are listed and learning resources are available in different formats: SLIDES, SLIDE+ VIDEO, SLIDE +AUDIO, VIDEO, TEXT, OTHER 1

# **SELECT A COURSE 3/5**

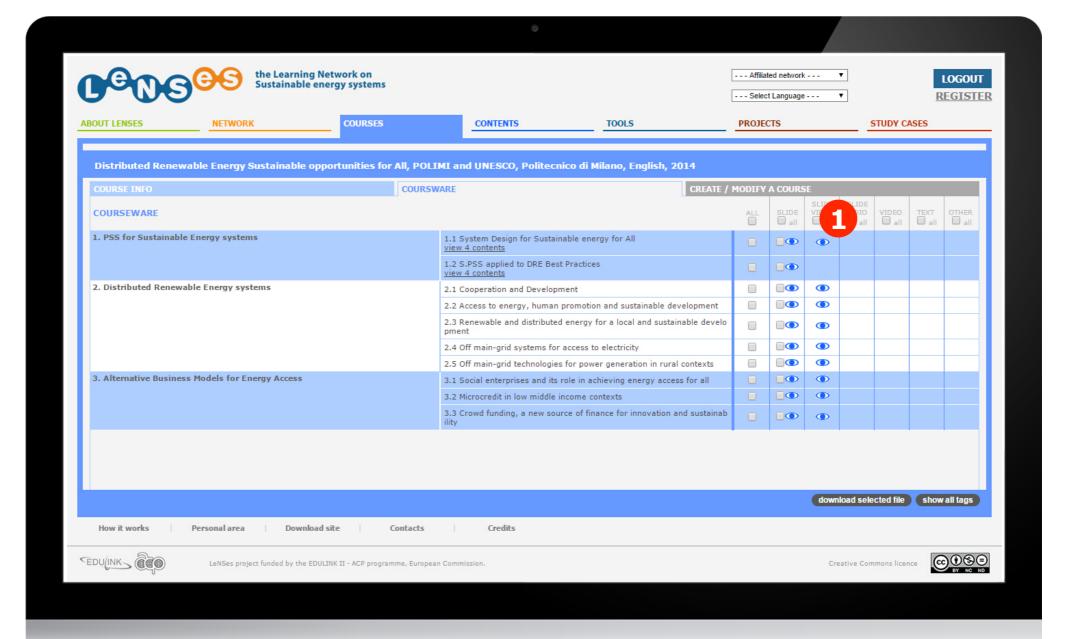

You can choose **to view a learning resource** without downloading it into your computer, clicking the eye icon 1.

# **SELECT A COURSE 4/5**

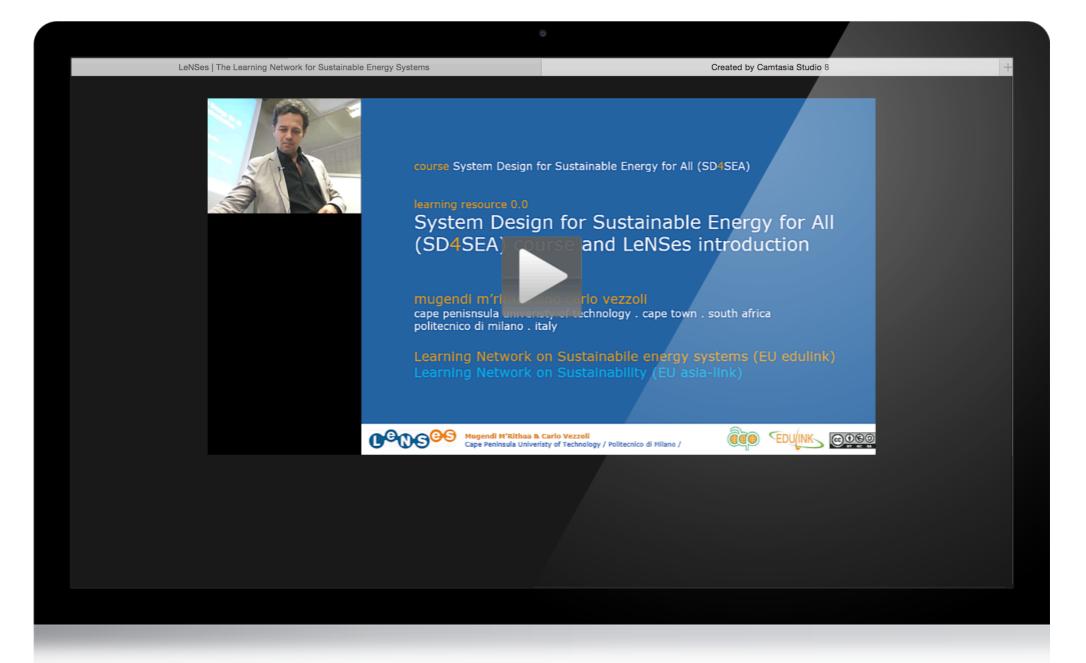

The learning resource you selected will be opened in a new tab of your browser.

# **SELECT A COURSE 5/5**

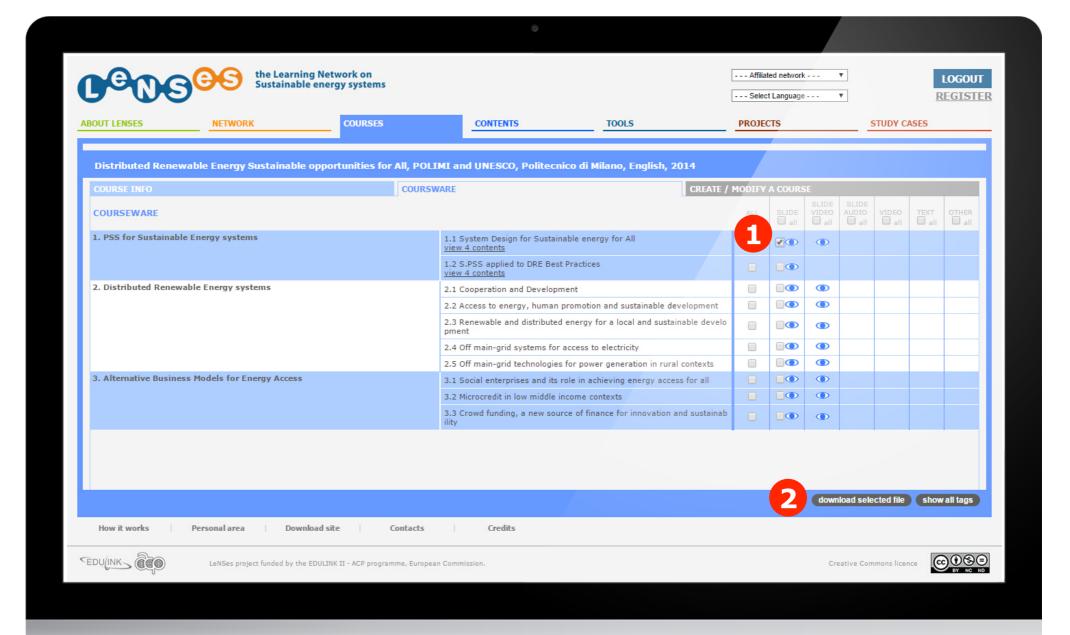

You can either choose **to download a learning resource** by selecting it 1 and then clicking on 'download selected file' 2.